## **Comment utiliser le service en ligne ?**

**Etape n°1 : je me connecte à l'adresse suivante :** <https://espacenumerique.turbo-self.com/Connexion.aspx?id=2488>

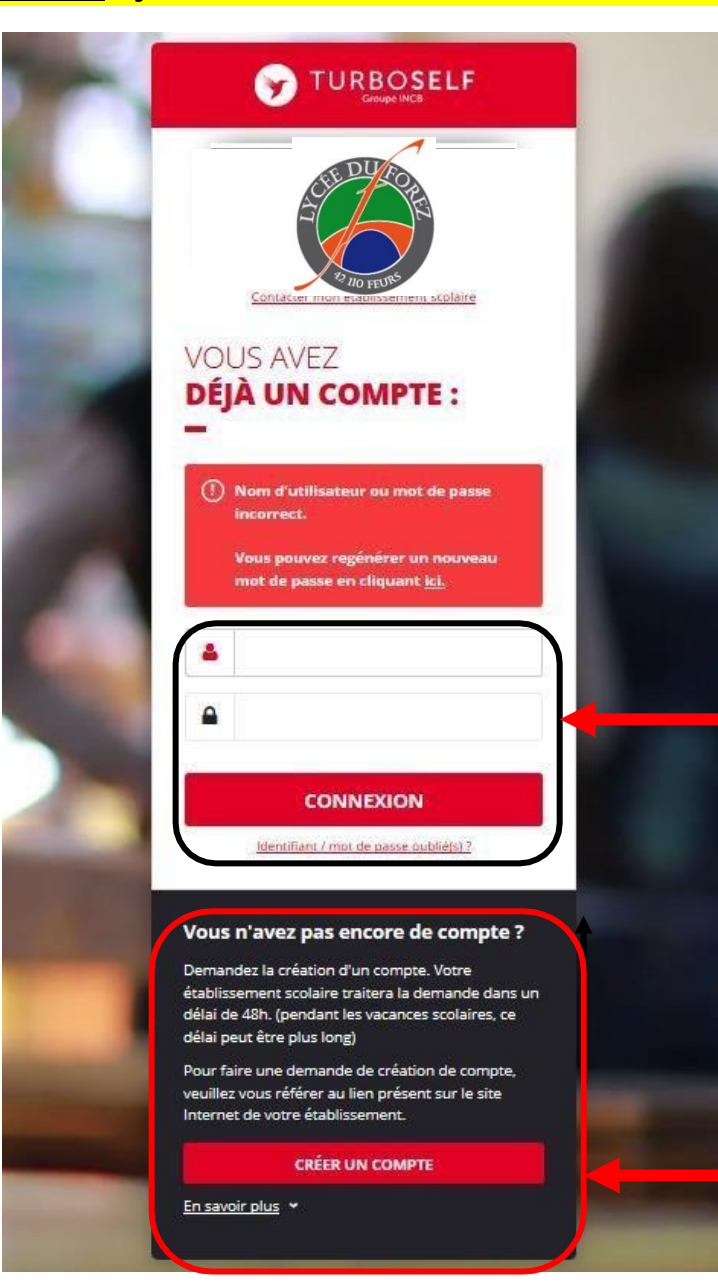

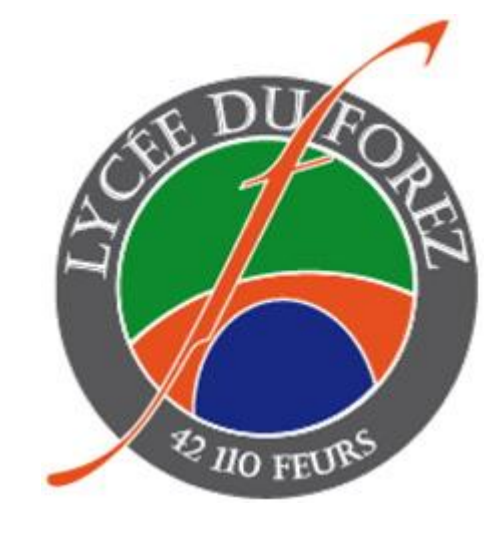

**Vous avez déjà un compte, remplissez les deux champs : identifiant (votre adresse mail) et votre mot de passe (que vous avez reçu en retour de mail lorsque vous avez créé votre compte). Puis cliquez sur : « CONNEXION».**

**Vous n'avez pas encore de compte ? :**

**cliquez sur « CREER UN COMPTE».**

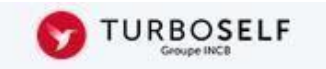

## **DEMANDE DE CRÉATION DE COMPTE**

Veuillez saisir les informations suivantes afin qu'une demande de création de compte parvienne à l'établissement. Vous receverez dans un délai de 48h, un Email avec vos informations de connexion. (pendant les vacances scolaires, ce délai peut être plus long)

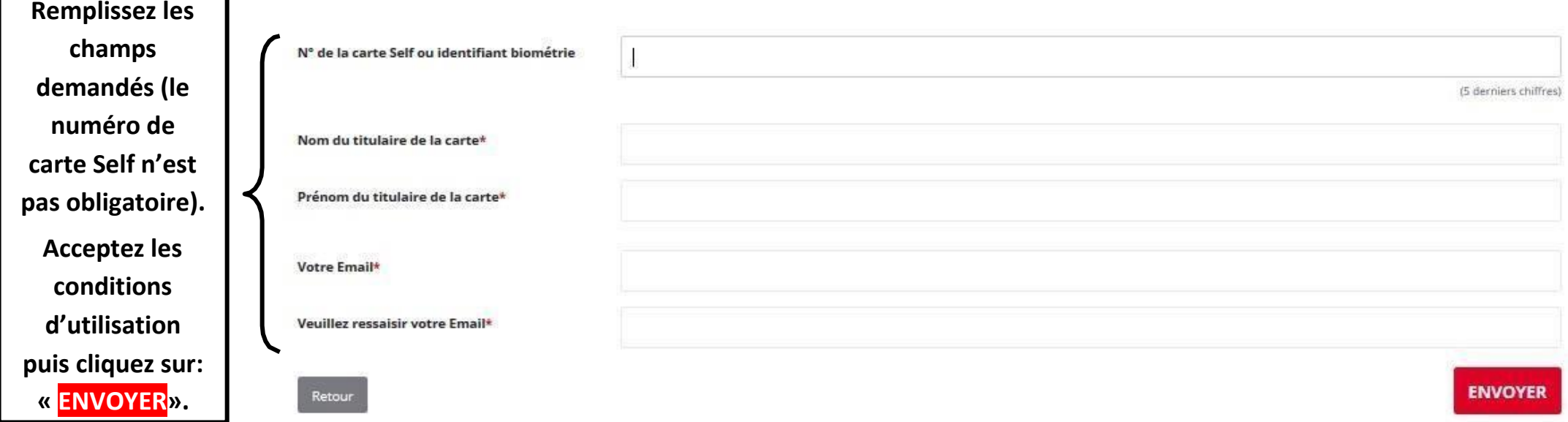

**L'intendance reçoit chaque jour les demandes d'ouverture de compte et les valide. Par retour de mail, vous recevrez un lien qui vous permettra de créer votre mot de passe. Vous disposez donc d'un compte en ligne.**

## **Etape n°2 : sur la page d'accueil, j'ai accès aux services suivants :**

**TURBOSELF** 

**« Situation de mes**  Ä **comptes » => pour payer en ligne :**   $\overline{\bullet}$ **voir étape n°3.** E<sup>2</sup> **« Réserver mon repas » : voir**  $\boldsymbol{\mathcal{A}}$ **étape n°4. « Nous contacter ».**

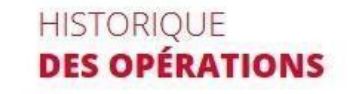

**Voici « l'historique des opérations ».**

 $\bullet$ 

Il est possible de constater des écarts entre ces informations et celles de votre établissement scolaire. Pour obtenir un historique détaillé complet, veuillez en faire la demande par Email dans la rubrique " nous contacter ".

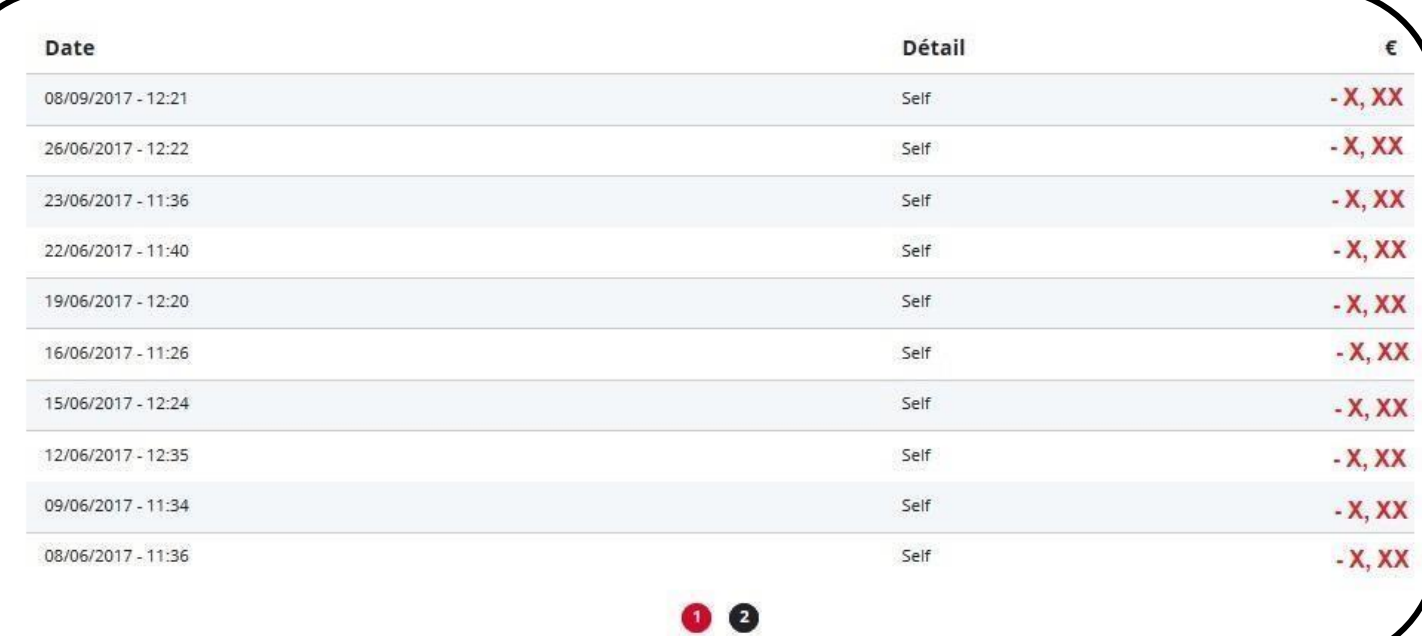

## **Etape n°3 : pour payer en ligne (10 repas minimum)**

**1) sur la page d'accueil, cliquez sur « situation de mes comptes » :**

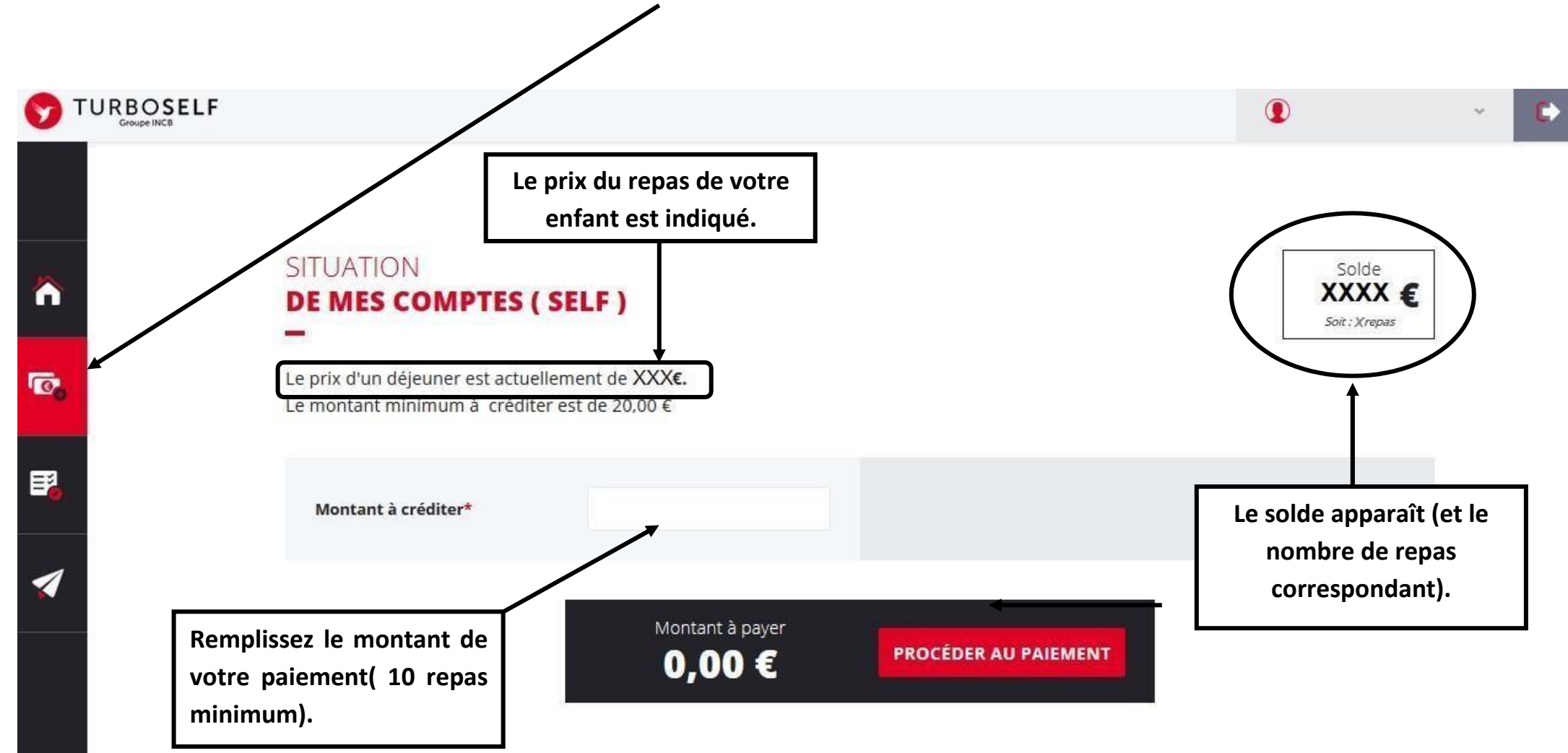

## **2) cliquez sur «PROCEDER AU PAIEMENT» :**

#### **Vous arrivez sur la page de paiement sécurisé**

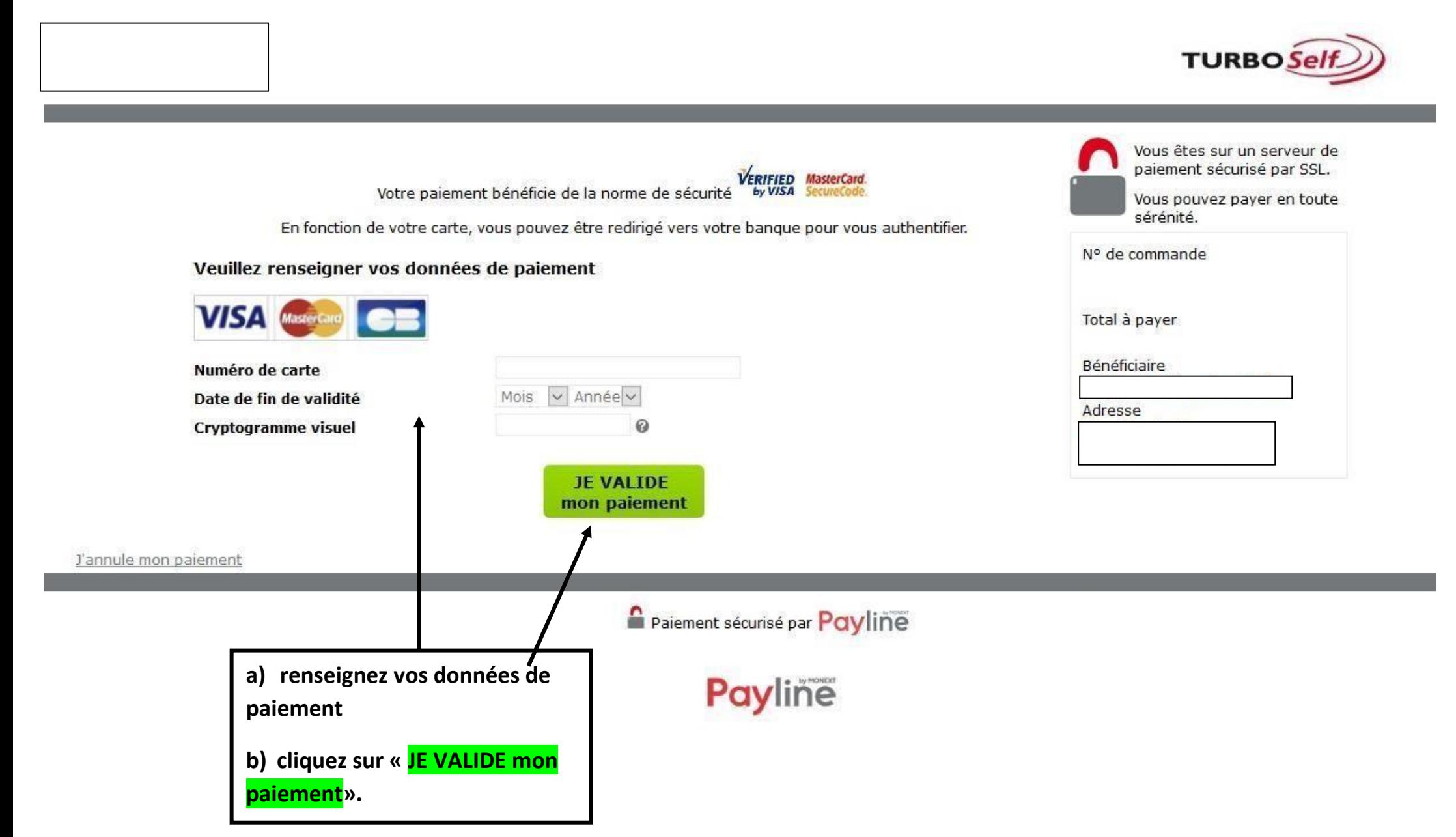

## **Etape n°4 : pour réserver mon repas :**

**Cliquez sur « RESERVER MON REPAS »**

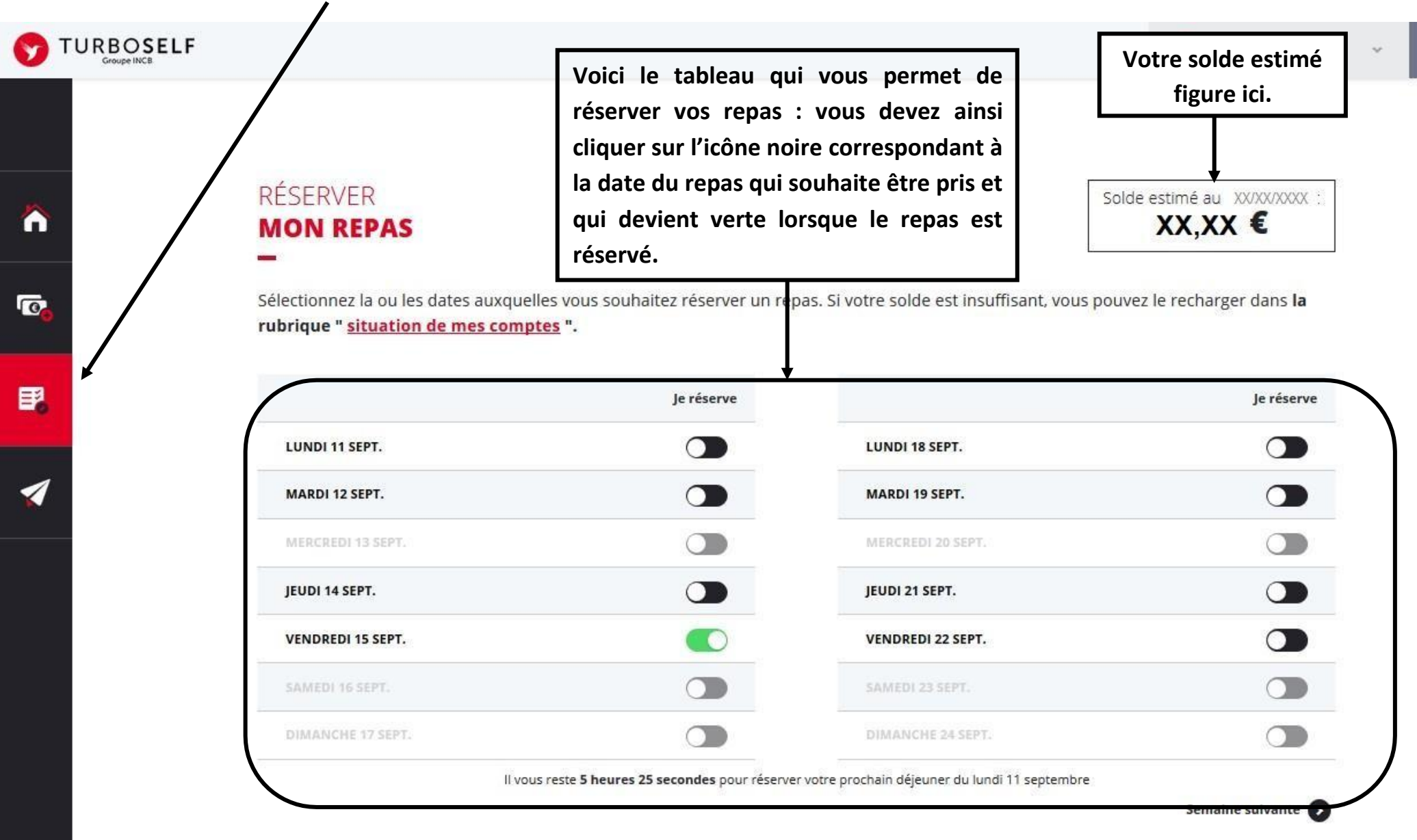

Il existe donc 4 moyens de payer ses repas :

- en espèces à l'intendance

- un paiement par chèque à l'intendance (tout chèque doit être établi à l'ordre de l'agent comptable du lycée du Forez (ne pas oublier de noter le nom et prénom de l'élève au dos du chèque et la répartition, si le paiement concerne deux élèves);

- le paiement par chèque à la borne kiosk dans le hall (tout chèque doit être établi à l'ordre de l'agent comptable du lycée du Forez (ne pas oublier de noter le nom et prénom de l'élève au dos du chèque et la répartition, si le paiement concerne deux élèves);

- le paiement en ligne de chez vous, d'une tablette ou d'un smartphone (voir ci dessous l'appli mytruboself)

**NB : le paiement en ligne minimum est de 10 repas.**

**N'hésitez pas à contacter l'Intendance pour toute aide ou renseignement.**

### **myturboself**

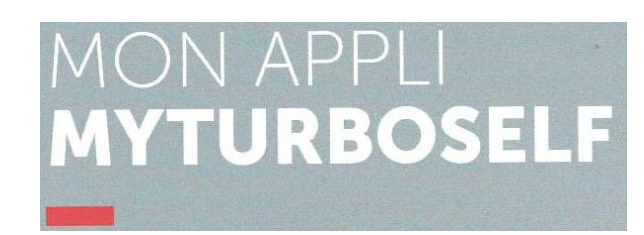

**Google Play** 

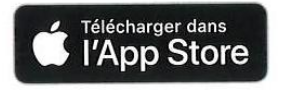

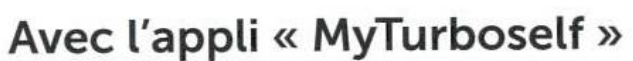

les familles et les enseignants accèdent à l'espace numérique Turboself. Des fonctionnalités directement accessibles depuis un PC familial ou un smartphone.

# **RÉSERVATION DES REPAS EN LIGNE**

## **PAIEMENT EN LIGNE SÉCURISÉ**

- "Je réserve mon repas de chez moi, par Internet, ou depuis mon smartphone."
- "Je crédite mon compte Turboself de chez moi, par Internet."